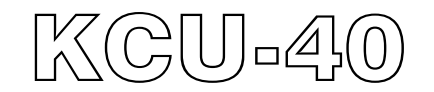

# **WI-FI** 無線網路遠端通訊擴充模組

硬體使用手冊

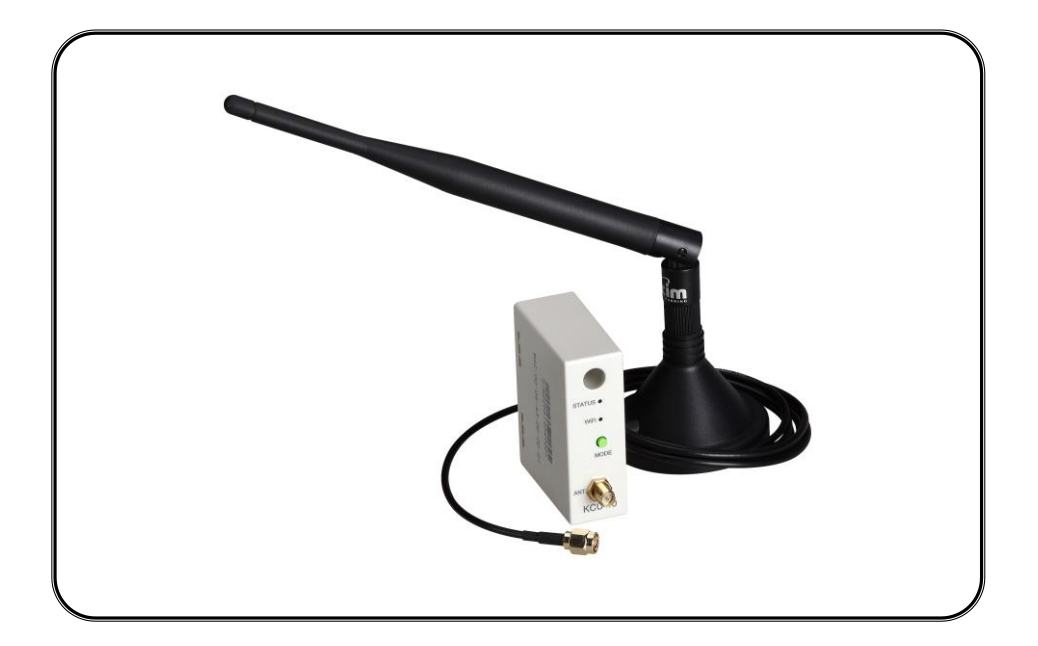

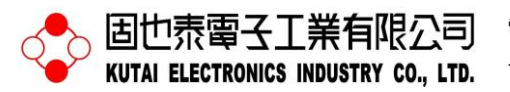

電話:07-8121771 傳真:07-8121775 網址:www.kutai.com.tw 公司地址:台灣高雄市前鎮區千富街 201 巷 3 號 (郵遞區號 806-64)

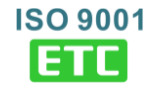

### 第一章 概述

KCU-40 無線網路遠端通訊模組(WI-FI Module)搭配 KUTAI 智慧型控制單元(例如:AMF-10、GCU-100、 GCU-3000、ATS-22A、ATS-33、ATS-34、ATS-PLC… 等),使用者可透過 PC、平板電腦或智慧型手機下載免 費 APP 軟體, 即可遠距監看發電機組運作狀態。

透過專屬操作軟體(請參閱 KCU Communication PC 版 軟體使用手冊)可直接設定機組自動控制器之系統參 數,毋需透過控制器盤面按鍵執行功能操作,省時又有 效率。

- 支援 WPS 模式快速與 WI-FI 分享器連線
- 支援 SoftAP 模式手動設定 WI-FI 分享器帳號密碼建立 連線
- 所有資料傳輸均採用兩組加/解密鑰鎖(Primary Key and Session Key)
- 可設定連線密碼權限(管理者 1 人, 監看者最多 5 人)
- 符合 IEEE 802.11 b / g / n 標準
- 加拿大工業局(IC)與聯邦通信委員會(FCC)認證
- 僅能遠端監看 ATS 及發電機狀態, 無遠端操作功能

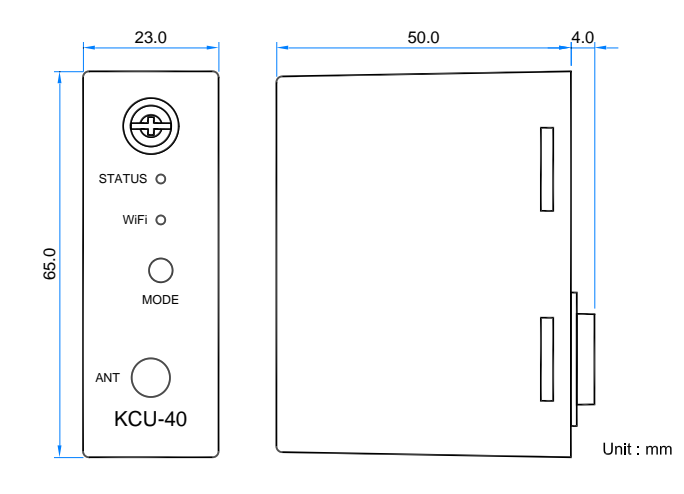

圖一 尺寸圖

### 第二章 規格

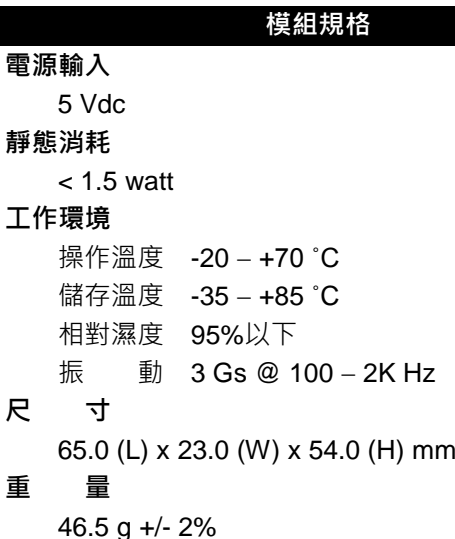

#### 天線規格

無線傳輸標準 802.11b / 802.11g / 802.11n 無線頻段  $2.4 - 2.5$  GHz 天線增益 5 dBi 天線阻抗 50 ohms 傳輸距離 150 M (室內) 250 M (室外) 天線接頭 SMA Male RS 天線尺寸 200 x 13 mm 延長線長度 1.5 M (標準) 2 M / 3 M (選配) 安裝方式 磁鐵圓盤吸附固定

\_\_\_\_\_\_\_\_\_\_\_\_\_\_\_\_\_\_\_\_\_\_\_\_\_\_\_\_\_\_\_\_\_\_\_\_\_\_\_\_\_\_\_\_\_\_\_\_\_\_\_\_\_\_\_\_\_\_\_\_\_\_\_\_\_\_\_\_\_\_\_\_\_\_\_\_\_\_\_\_\_\_\_\_\_\_\_\_\_\_\_

### 第三章 安裝步驟

安裝前應先移除控制器電源,依下列步驟順序將 KCU-40 安置於控制器背後之擴充插槽。

步驟一:移除控制器背後之卡槽

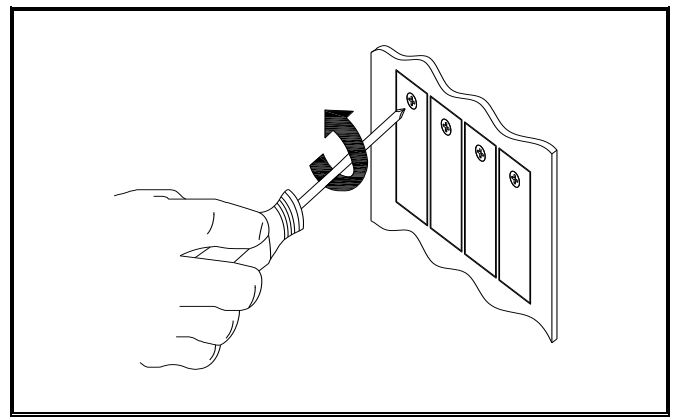

步驟二:將 KCU-40 安置於控制器背後之擴充插槽

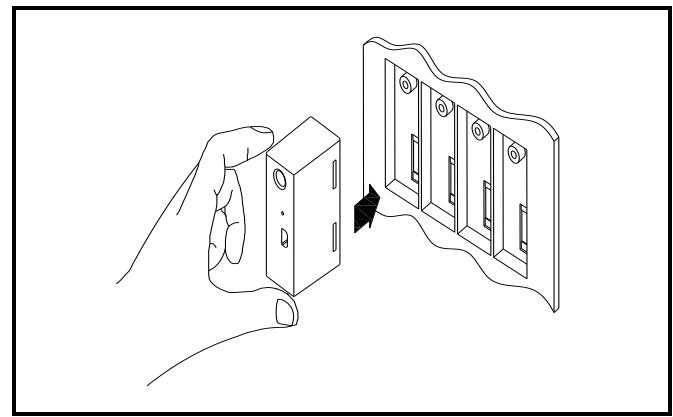

步驟三:旋緊 KCU-40 固定螺絲

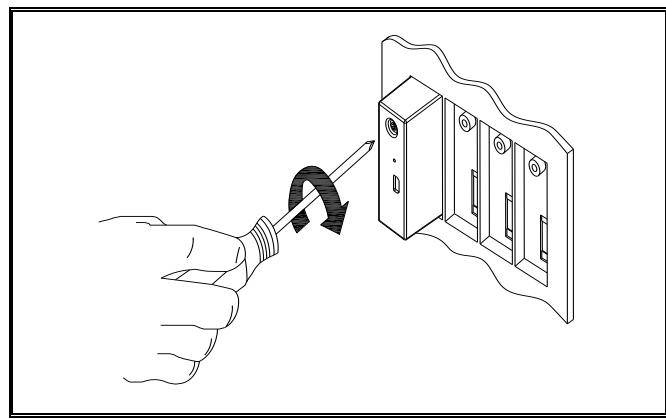

#### 備註

固也泰保留新增研發機種與控制單元設定內容修改之 権利,修正後之內容將不另行通知,使用者可隨時連結 公司網站取得最新修正之內容。

\_\_\_\_\_\_\_\_\_\_\_\_\_\_\_\_\_\_\_\_\_\_\_\_\_\_\_\_\_\_\_\_\_\_\_\_\_\_\_\_\_\_\_\_\_\_\_\_\_\_\_\_\_\_\_\_\_\_\_\_\_\_\_\_\_\_\_\_\_\_\_\_\_\_\_\_\_\_\_\_\_\_\_\_\_\_\_\_\_\_\_

第四章 連線功能概述

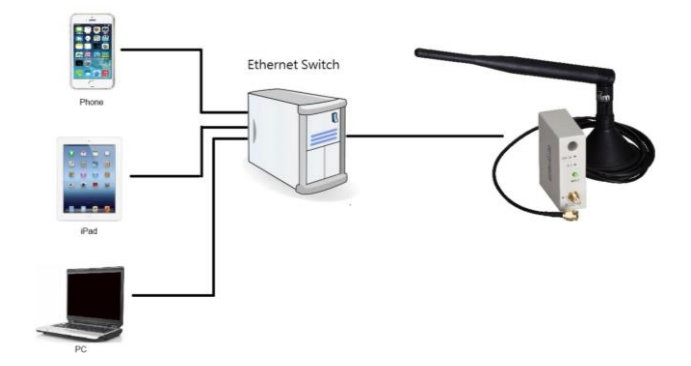

當 KCU-40 連結網際網路時,將自動登入網路通訊伺服 器, 等待遠端監看設備連結。KCU-40 外殼刻印產品序 號,遠端監控軟體登入時,必需輸入此序號與連線密碼。 連線密碼分為管理者密碼與監看者密碼兩種。

管理者密碼:具監看控制單元、修改參數、與管理連線 密碼等權限(例如修改監看者密碼),一次限一位使用者登 入。

監看者密碼:僅能監看控制單元狀態,最多允許五位使 用者同時登入。

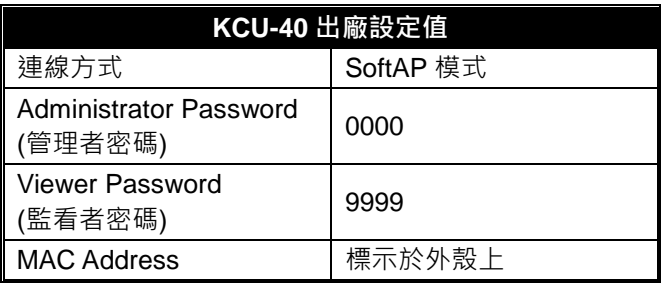

注意*!!*

強烈建議使用者在 **KCU-40** 與監控軟體首次連線成功 後,立即變更管理者密碼**(Administrator Password)** 和監看者密碼**(Viewer Password)**。若忘記密碼或懷疑 您的連線密碼遭到盜用,請透過控制器進行密碼重設

### 第五章 **WI-FI** 分享器設定操作

設定 WI-FI 網路前應確定通訊模組已正確安裝, 日控制 單元已正常供應電運轉。

KCU-40 與 WI-FI 路由器連線有兩種方式:

- WPS:自動連線設定參閱 5.1 節
- SoftAP:手動連線設定參閱 5.2 節

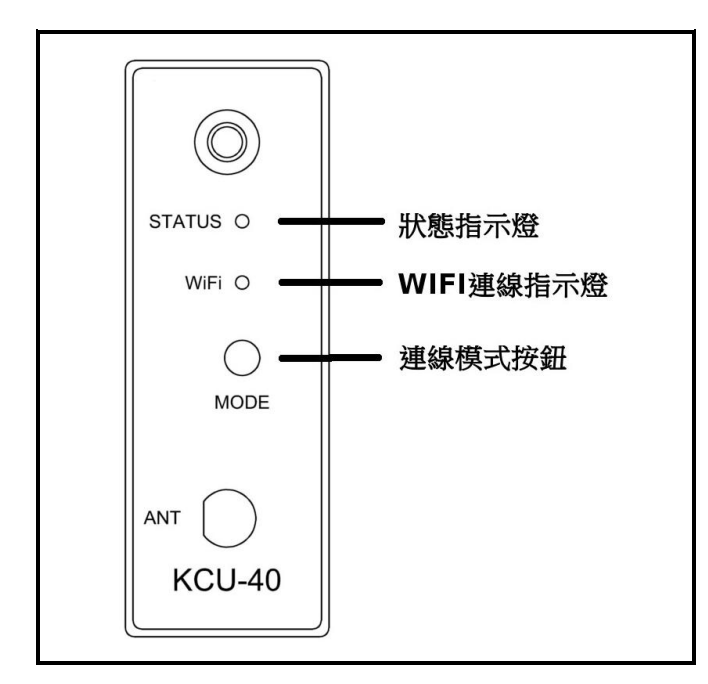

#### **5.1 WPS** 自動連線步驟

步驟一:欲執行 WPS 自動連線設定前,應確認 WI-FI 路由器具有 WPS 功能與無線網路加密設定為 WPA 或 WPA2。

步驟二:輕按一下 KCU-40 連線模式按鈕(MODE)等待 WI-FI 指示燈恆亮橘燈,此時狀態即為 WPS 模式。

步驟三:將 WI-FI 路由器裝置上的 WPS 按鈕按下(WPS 按鈕正確使用方式,參閱 WI-FI 路由器說明書),等待約 一分鐘即可自動配對完成與該路由器之連線設定。

#### **5.2 SoftAP** 手動設定步驟

步驟一: 連按兩下 KCU-40 連線模式(MODE)按鈕, 等待 WI-FI 指示燈恆亮紅燈,此時狀態即為 SoftAP 模式。

步驟二:使用支援 WI-FI 連網之智慧型行動裝置(PC、平 板電腦或智慧型手機),搜尋 WI-FI 名稱為 KCU-40-xxxxxxxx ( MAC Address 刻印於 KCU-40 外 殼),並與此 WI-FI 名稱連線。

步驟三:開啟行動裝置之網路瀏覽器(IE、Chrome…), 輸入網址: 192.168.1.3 · (如下圖)點選 Configure Network。

步驟四:點選 Scan For Wireless Network, 此時 KCU-40 將顯示所有掃描到的 WI-FI 名稱。

步驟五:選擇欲連線之 WI-FI 網路,輸入該連線密碼即 可成功連結網際網路。

#### 注意*!!*

當 **KCU-40** 模組處於 **WPS** 或 **SoftAP** 模式下,但五分 鐘內未能自動或手動與路由器成功建立新連線時,通訊 模組將自動登出該模式,回復使用上一次已成功連線之 **WI-FI** 網路。

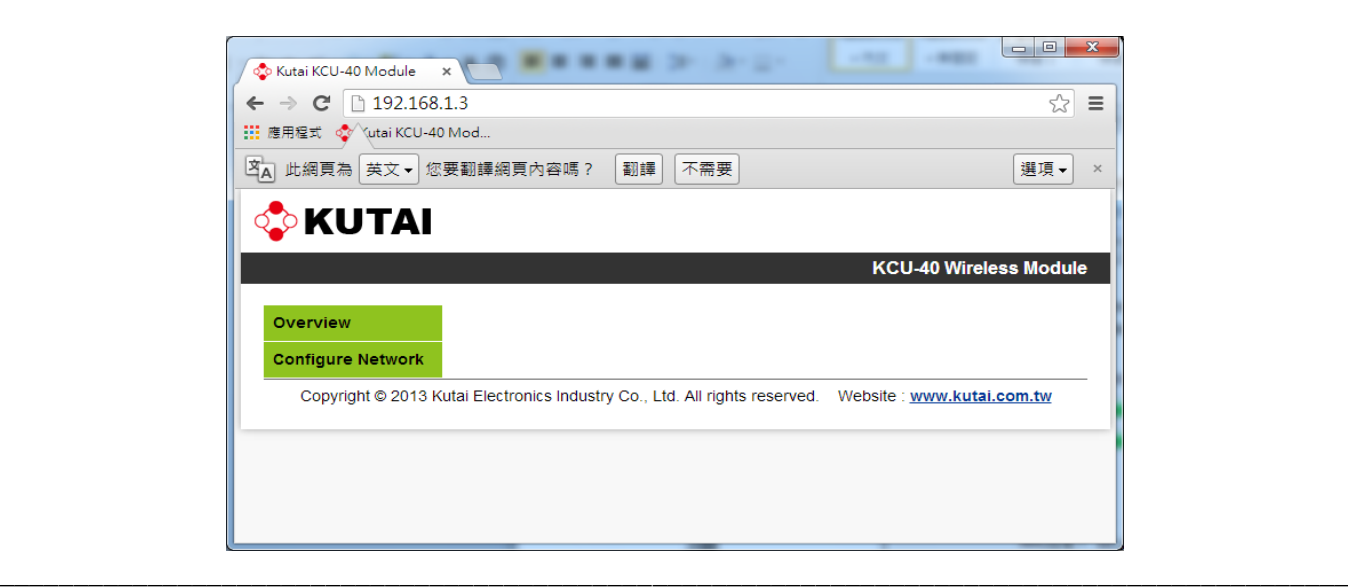

## 第六章 **KCU-40** 燈號指示列表

使用者可依據通訊模組燈號顯示,了解目前 KCU-40 連線狀態。

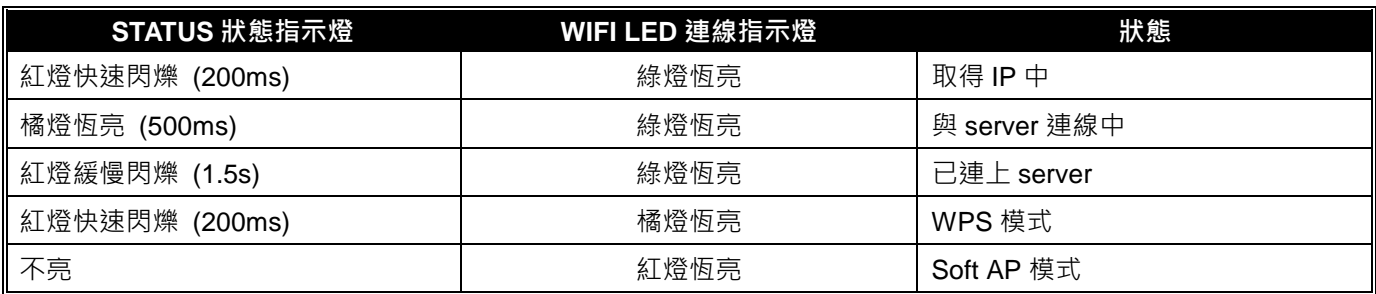

### 第七章 故障排除表

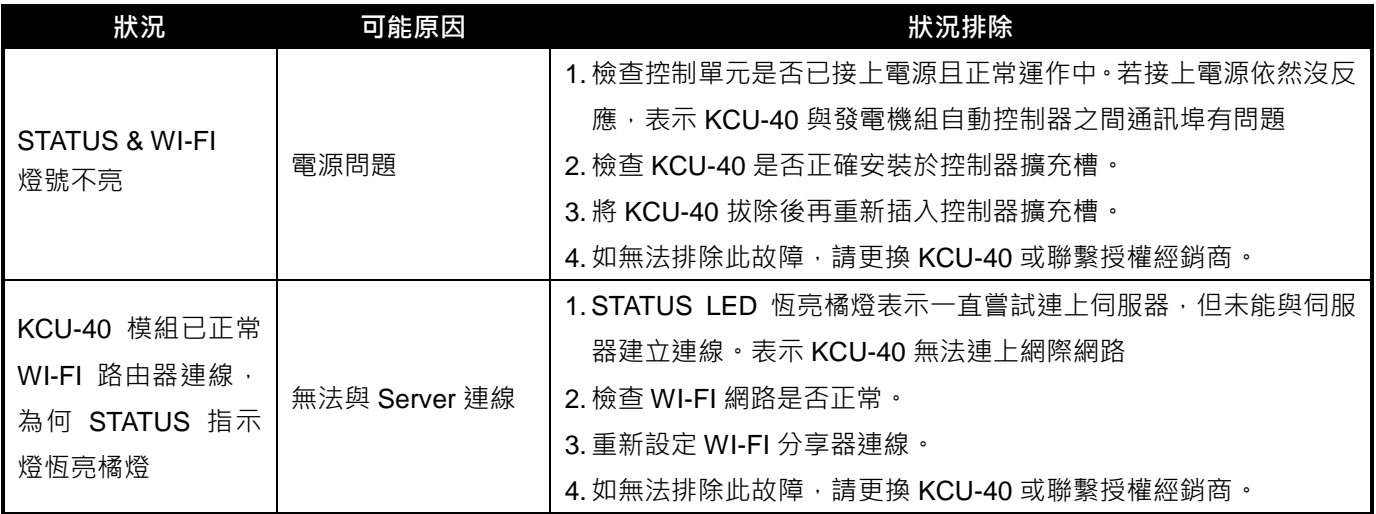

\_\_\_\_\_\_\_\_\_\_\_\_\_\_\_\_\_\_\_\_\_\_\_\_\_\_\_\_\_\_\_\_\_\_\_\_\_\_\_\_\_\_\_\_\_\_\_\_\_\_\_\_\_\_\_\_\_\_\_\_\_\_\_\_\_\_\_\_\_\_\_\_\_\_\_\_\_\_\_\_\_\_\_\_\_\_\_\_\_\_\_